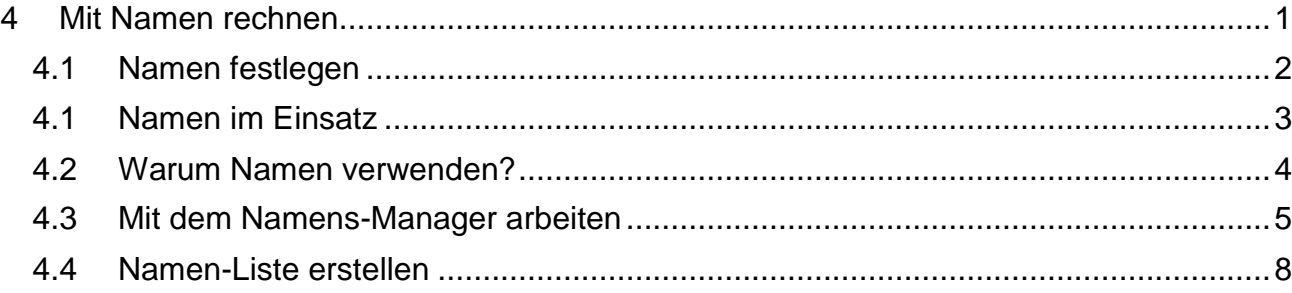

## <span id="page-0-0"></span>**4 Mit Namen rechnen**

**CONTRACTOR** Vielleicht hat es Sie die ganze Zeit schon gestört, in Excel-Formeln mit abstrakten Zelladressen umgehen zu müssen. Wäre es nicht einfacher, wenn Sie "das Kind von vorn herein beim Namen nennen" und so Namen in eine Formel einsetzen könnten statt Zelladressen aus Buchstaben/Zahlenkombinationen? Genau das ist mit Excel möglich.

Grundsätzlich stellt die Berechnung mit Namen eine Alternative zur Berechnung mit absoluten oder gemischten Bezügen dar. Daher sollten Sie schon schauen, dass Sie eine der beiden Möglichkeiten möglichst gut beherrschen und anwenden können.

Welche das letztlich ist, entscheiden Sie, z. B. am Ende dieses Themas. Wie Sie mit Namen anstelle von Zelladressen rechnen können, erfahren Sie hier:

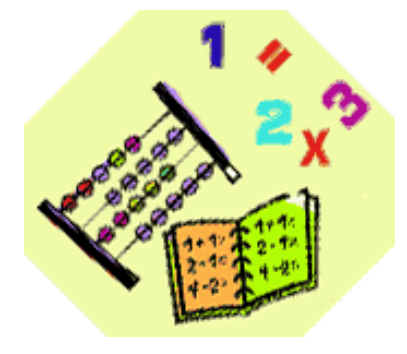

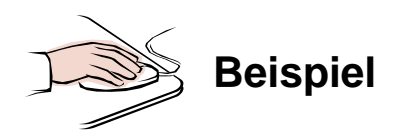

- In einer **neuen Arbeitsmappe** ist ein **leeres Tabellenblatt** geöffnet.
- **Speichern** Sie die Arbeitsmappe unter dem Namen **400\_amg**.
- **Ändern** Sie den **Tabellennamen** um in **Namenrech1**.
- **Erstellen** Sie eine Tabelle, wie unter **Beginn Eingabe** angegeben.

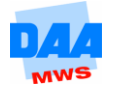

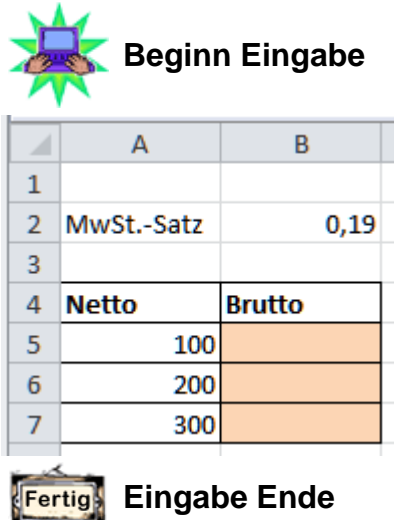

## <span id="page-1-0"></span>**4.1 Namen festlegen**

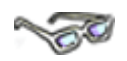

Bevor Sie mit einem Namen rechnen können, müssen Sie zuerst einen Namen festlegen. Namen können Sie für einzelne Zellen aber auch für Zellbereiche vergeben. Wie alles im Einzelnen funktioniert, erfahren Sie nachfolgend.

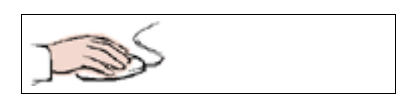

Für den Zellbereich **A5:A7** legen Sie den Namen **netto** und für die Zelle **B2** den Namen **mwst** wie folgt fest:

- Ihre Arbeitsmappe **400\_amg** ist noch geöffnet.
- Zellbereich **A5:A7** markieren.
- **Im Namenfeld** links neben der Bearbeitungszeile den Namen **netto** eingeben (siehe Bild).
- Eingabe mit der Taste **Enter** abschließen.

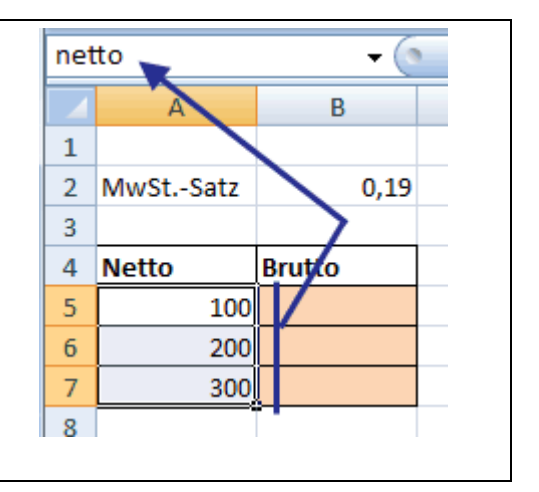

- Zelle **B2** markieren.
- **Im Namenfeld** links neben der Bearbeitungszeile den Namen **mwst** eingeben (siehe Bild).
- Eingabe mit der Taste **Enter** abschließen.

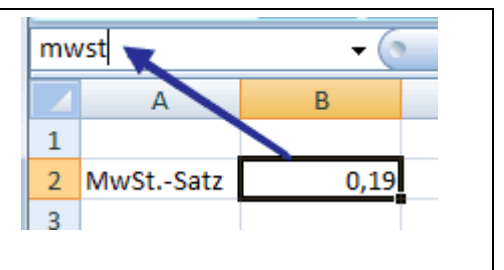

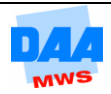

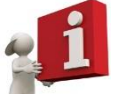

Legen Sie in Excel Namen für Zellen oder Zellbereiche fest, unterscheidet Excel nicht zwischen Groß- oder Kleinbuchstaben. Entsprechend können Sie selbst auswählen, welche Schreibweise Sie für einen Namen wählen.

Wichtig ist: Die Namen müssen **richtig geschrieben** sein, jeder Name kann immer **nur einmal vergeben** werden und die Eingabe über das Namenfeld muss mit **Enter** abgeschlossen werden!!!

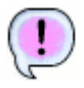

#### Der Zellbereich **A5:A7 heißt: netto!**

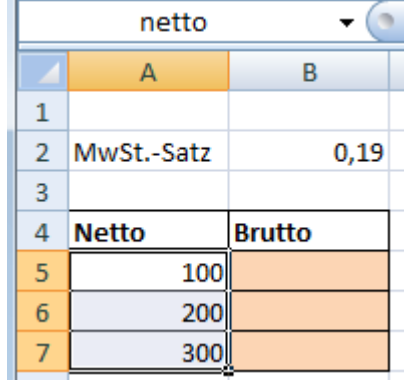

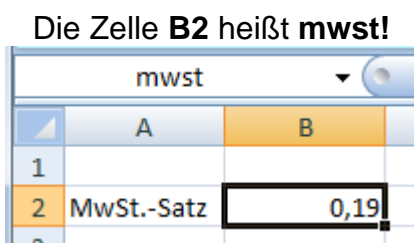

Den Namen sehen Sie in dem Namensfeld nur, wenn der Zellbereich komplett markiert ist.

### <span id="page-2-0"></span>**4.2 Namen im Einsatz**

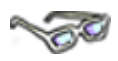

Die Namen gelten ab sofort für die gesamte Arbeitsmappe und können von Ihnen entsprechend verwendet werden.

Berechnen Sie den Bruttopreis wie folgt:

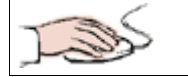

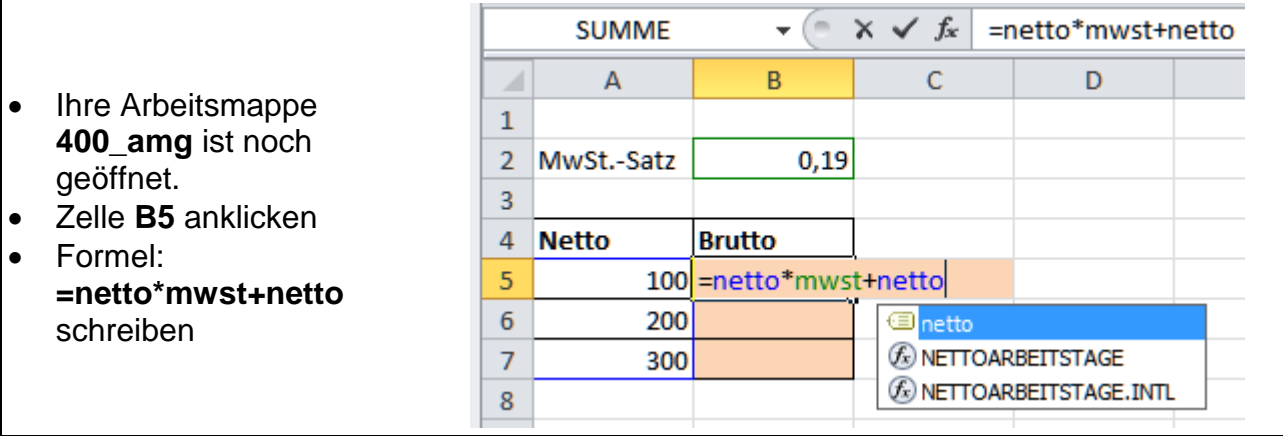

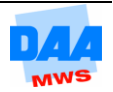

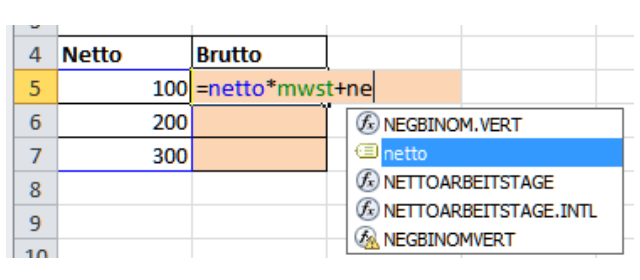

Excel schlägt Ihnen bei der Eingabe eines Namens diesen in einem kleinen Auswahlfeld vor. Durch einen **Doppelklick auf den** vorgeschlagenen **Namen** können Sie diesen in die Formel übernehmen. Diese Möglichkeit hilft, Schreibfehler zu vermeiden.

- **Schließen** Sie die Eingabe ab.
- Das **Ergebnis** erscheint in der Zelle.
- **Kopieren** Sie die Formel

**B5**  $f_x$ =netto\*mwst+netto  $\Delta$  $\overline{B}$  $\mathcal{C}$ D E MwSt.-Satz  $\overline{2}$  $0.19$ 3  $\overline{4}$ **Netto Brutto** 5 119 100

nach unten. In der **Bearbeitungsleiste** sehen Sie, dass Excel nicht mit Zelladressen gerechnet hat, sondern mit den von Ihnen festgelegten Namen.

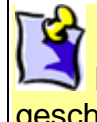

Ist ein Name **nicht richtig** geschrieben, erscheint die Fehlermeldung **#Name?**

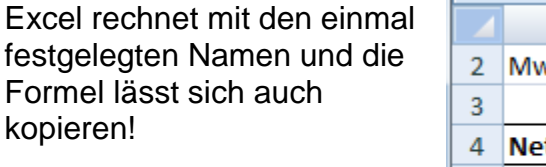

Ist schon toll, was dieses Programm so alles kann – finden Sie nicht?

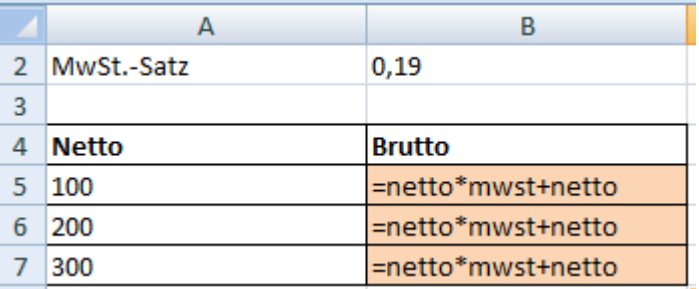

**Speichern** Sie die Arbeitsmappe unter gleichem Namen.

#### <span id="page-3-0"></span>**4.3 Warum Namen verwenden?**

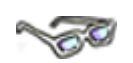

Legen Sie für einzelne Zellen oder Zellbereiche Namen fest, können diese standardmäßig in der **gesamten Arbeitsmappe** verwendet werden.

**Festgelegte Namen**-Zellen oder -Zellbereiche werden von Excel **automatisch absolut** gesetzt (ein Name ist hier wie eine Zahl immer ein absoluter Wert).

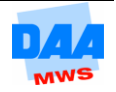

Entsprechend können Sie überlegen, anstelle der Verwendung von absoluten Zellbezügen durch Hinzufügen von Dollarzeichen zukünftig diese Möglichkeit, mit Namen rechnen, zu verwenden.

Rechnen Sie z. B. häufig mit MwSt., könnten Sie sich in einer Arbeitsmappe eine Zelle mit dem aktuellen MwSt.-Satz und einem Namen Ihrer Wahl erstellen; und in allen Tabellenblättern dieser Arbeitsmappe diese Namenszelle für Formeln bzw. in Formeln durch Einfügen des Namens wie in dem Beispiel zuvor verwenden.

Ein festgelegter Name sollte möglichst eindeutig sein und darf keine Leerschritte enthalten (als Trennzeichen können Sie Punkt **.** oder Unterstrich **\_** verwenden).

Sie müssen den Namen "richtig" eingeben, sonst erkennt Excel den Namen nicht und Sie erhalten eine Fehlermeldung **#Name?**.

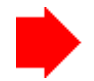

Bedenken Sie bitte aber auch Folgendes:

Arbeiten mehrere Anwender mit einer Arbeitsmappe, z. B. auch ungeübte Anwender, kann es passieren, dass sich diese Anwender nur schwerlich oder gar nicht in den Tabellen zurechtfinden.

#### <span id="page-4-0"></span>**4.4 Mit dem Namens-Manager arbeiten**

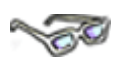

Über das Register **Formeln** Gruppe **Definierte Namen** können Sie alle Möglichkeiten, die Ihnen Excel für die Verwendung von Namen in Tabellen zur Verfügung stellt, aufrufen.

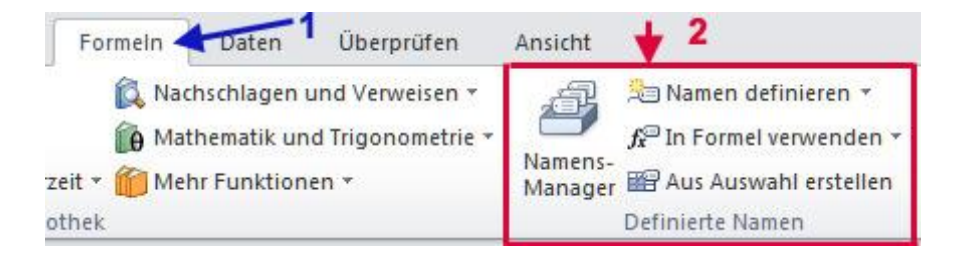

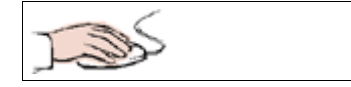

- Ihre Arbeitsmappe **400\_amg** ist noch geöffnet.
- **Aktivieren** Sie die Schaltfläche **Namens-Manager**.
- Das gleichnamige Dialogfeld öffnet sich.

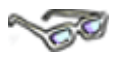

Hier können Sie alle vorhandenen Namen einer Arbeitsmappe sehen, bearbeiten/korrigieren, einem anderen Zellbereich zuweisen oder auch löschen.

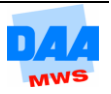

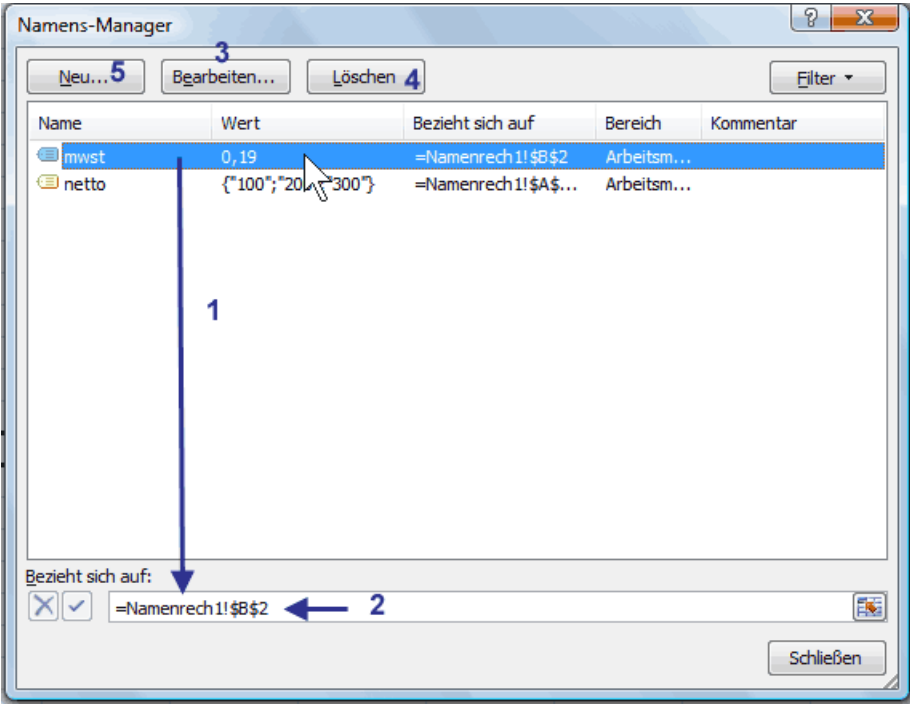

Der Name **mwst** ist im Bild aktiviert **(1)**.

In der Zeile **Bezieht sich auf (2)** sehen Sie den festgelegten Zellbereich, für den der Name steht: **Tabellenblattname!** hier: **Namenrech1! \$B\$2** (die Zelle oder der Zellbereich; hier absolut gesetzt).

Über die Schaltfläche:

- Mit **Bearbeiten (3)** können Sie festgelegte Namen ändern/bearbeiten.
- Mit **Löschen (4)** können Sie festgelegte Namen wieder löschen.
- Mit **Neu (5)** können Sie einen neuen Namen festlegen/hinzufügen.

Definieren Sie in dem Dialogfeld **Namens-Manager** über die Schaltfläche **Neu** für den neuen Zellbereich **B5:B7** den Namen **brutto** wie folgt:

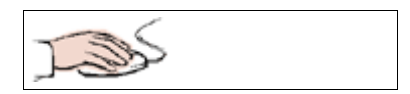

- Schaltfläche **Neu...** anklicken.
- Das Dialogfeld **Neuer Name** öffnet sich.
- **Geben** Sie in der Eingabezelle neben **Name:** das Wort **brutto** ein.

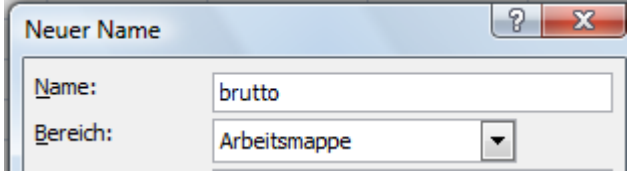

 **Markieren** Sie mit der Maus in der Eingabezeile neben **Bezieht sich auf:**  die gesamte Zeile (wenn diese nicht automatisch durch den Klick markiert ist), die derzeitige Zelladresse bezieht sich auf die aktuelle Cursorposition und muss geändert werden!!!.

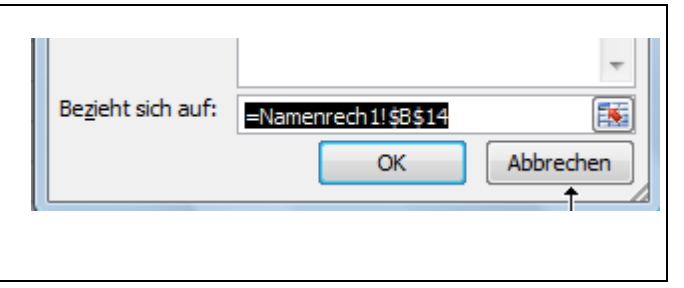

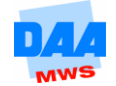

- Vorsichtshalber können Sie auch den Inhalt mit der **Taste Entf** löschen.
- **Fahren** Sie bei weiterhin geöffnetem Dialogfeld **Neuer Name** mit gedrückter Maustaste über den Zellbereich **B5:B7**.

Das Fenster verkleinert sich einen Moment und vergrößert sich wieder, wenn Sie die Maustaste loslassen.

 Der neue Zellbereich erscheint in der Zeile **Bezieht sich auf:**.

In der Zeile **Bezieht sich auf:** steht der Name des Tabellenblattes und der von Ihnen markierte Zellbereich, der von Excel automatisch absolut gesetzt wird!

 **Verlassen** Sie das Dialogfeld über **OK**.

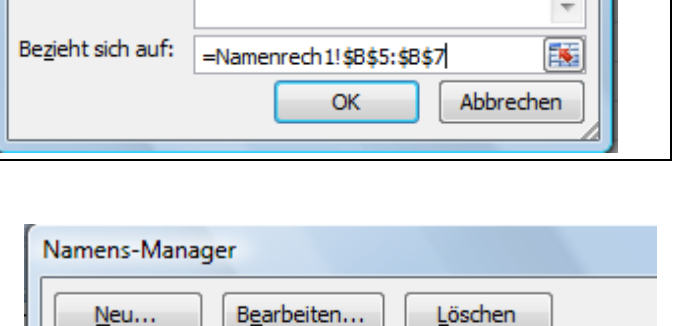

Der Name ist anschließend in dem Dialogfeld **Namens-Manager** eingetragen und kann von Ihnen in dieser Arbeitsmappe, wie die anderen festgelegten Namen, verwendet werden. Das Dialogfeld können Sie über die Schaltfläche **Schließen** verlassen.

Name Bezieht sich Wert **E**brutto  $\binom{n}{1}$ 19": =Namenrech **I** mwst  $0.19$ =Namenred **I** netto {"100";"200";"300"} =Namenred

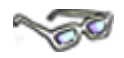

Sie können jetzt z. B. die Mehrwertsteuer in der **Zelle C5** ausrechnen, indem Sie eine weitere Spalte **MwSt.-Betrag** hinzufügen und dort **von dem Bruttopreis den Nettopreis**, wie nachfolgend beschrieben **abziehen**:

Die Formel geben Sie, jetzt natürlich mit Namen, ansonsten aber wie gewohnt ein.

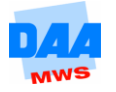

医

Abbrechen

 $\partial$   $\mathbf{x}$ 

À

 $\blacktriangledown$ 

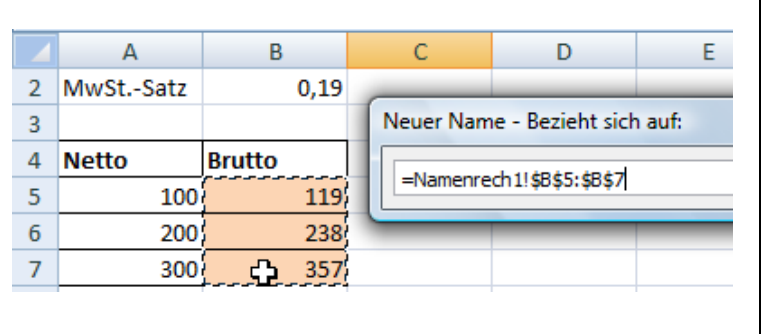

brutto

Arbeitsmappe

OK

Bezieht sich auf:

**Neuer Name** 

Name:

Bereich:

Kommentar:

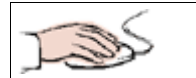

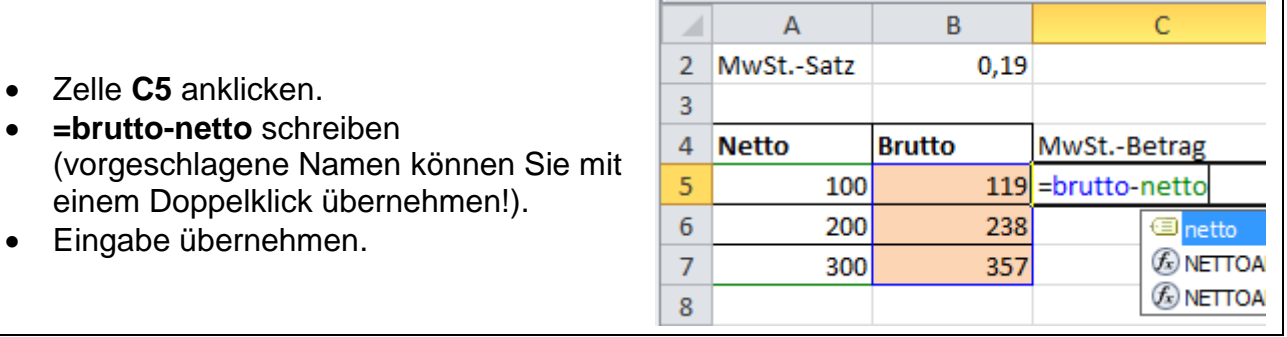

Anschließend können Sie die Formel wie gewohnt nach unten kopieren.

Excel erkennt alle nebenstehenden Zelladressen ganz automatisch und zeigt in allen Zellen den berechneten MwSt.-Betrag an.

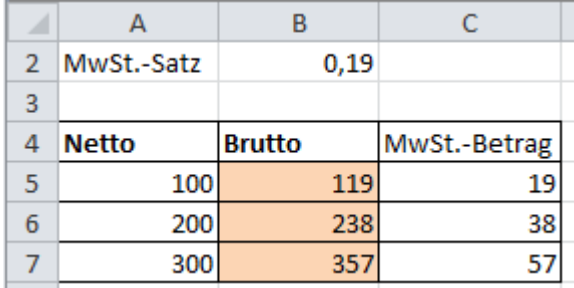

Haben Sie vergessen, wie der "richtige" Name einer Zelle oder eines Zellbereiches heißt?

Kein Problem: **Während der Formeleingabe** (in der Zelle oder der Bearbeitungsleiste) hilft Ihnen Excel sofort weiter:

Drücken Sie die Funktionstaste **F3**, öffnet sich eine Liste der vorhandenen Namen.

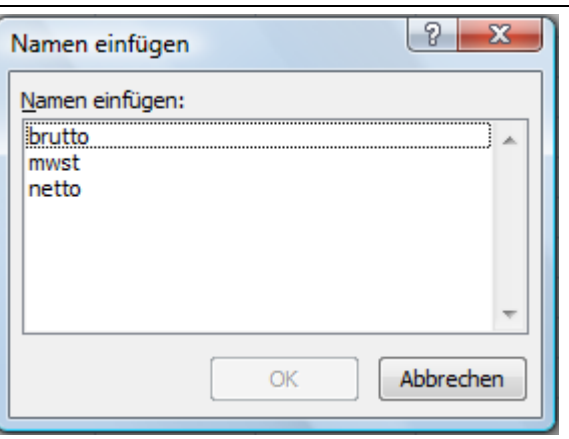

**Klicken** Sie den gewünschten Namen an und fügen ihn über **OK** ein.

#### <span id="page-7-0"></span>**4.5 Namen-Liste erstellen**

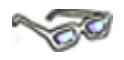

Damit Sie nicht alle vergebenen Namen auswendig lernen müssen, bietet Ihnen Excel die Möglichkeit, eine Liste mit allen vorhandenen/vergebenen Namen jederzeit erstellen zu können.

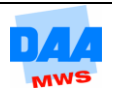

- Ihre Arbeitsmappe **400\_amg** mit dem Tabellenblatt **Namenrech1** ist geöffnet.
- Eine Zelle z. B. **G1** ist aktiviert.
- Aktivieren Sie die Schaltfläche **In Formel verwenden**.

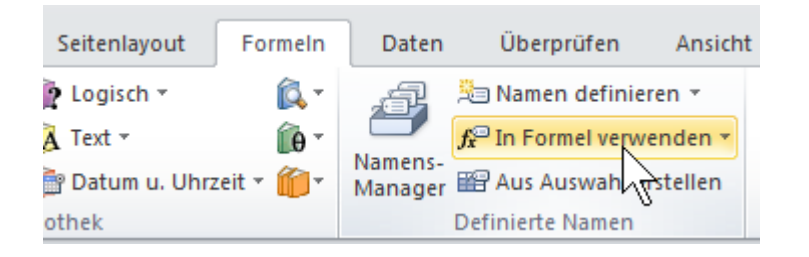

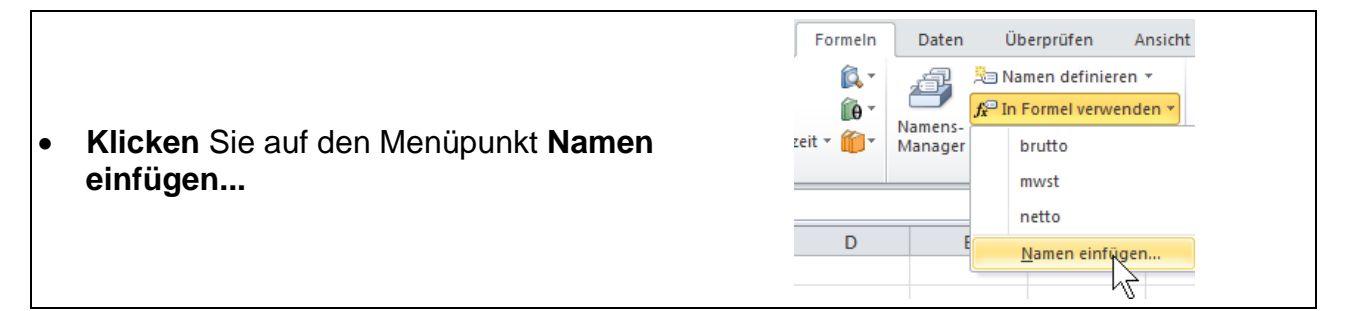

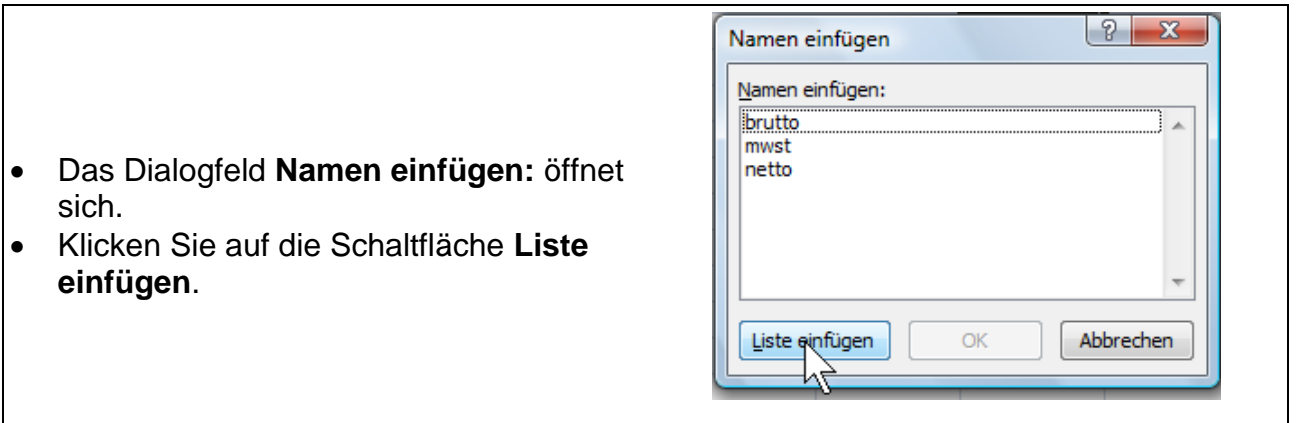

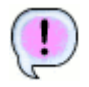

Eine Liste aller vorhandenen Namen mit Zelladressen erscheint in der Tabelle.

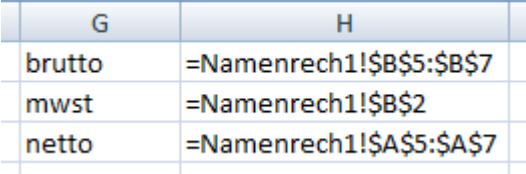

Speichern Sie Ihre Arbeitsmappe abschließend unter gleichem Namen und vergleichen Sie bei Bedarf mit der Lösungsdatei **400\_amg\_loes**.

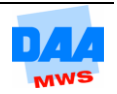

# **CONTROLL**

Ob Sie zukünftig mehr oder weniger oder gar nicht mit Namen rechnen, entscheiden Sie bitte selbst. Es kann eine Alternative sein, wenn Sie nicht gerne mit absoluten Bezügen arbeiten und lieber mit sprechenden Zelladressen umgehen möchten.

Kommen Sie mit den absoluten Bezügen und deren Dollarzeichen gut zurecht, sollte dies immer Ihre erste Wahl sein. Wichtig ist dann aber schon, dass Sie wissen, wie die Sache mit den Namen funktioniert, denn es gibt immer noch sehr viele Anwender, die mit dieser Möglichkeit in der Praxis arbeiten und Sie möchten doch auch sicher über Tabellen mit Namen zukünftig nicht verzweifeln.

Möchten Sie sich weitergehend mit dem Thema **mit Namen rechnen** beschäftigen, bietet Ihnen die Hilfe von Excel (Taste F1) sehr ausführliche Informationen.

Haben Sie die Hilfe aufgerufen, geben Sie als Hilfethema: "verwenden von Namen" ein, hier finden Sie sicher auf alle Fragen zu diesem Thema eine Antwort.

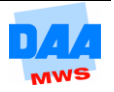